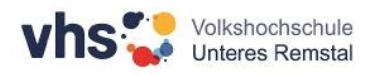

# **Online-Kurse mit Zoom**

Von der vhs Unteres Remstal erhalten Sie kurz vor Kursbeginn einen Link, der Sie direkt zu Ihrem Zoom-Kurs führt.

## **Vor Ihrem ersten Zoom-Kurs:**

Bitte verwenden Sie den Test-Link, um die erforderlichen Komponenten (Zoom Client) zu installieren und Ihr technisches System zu testen:

### <https://zoom.us/test>

Empfehlenswert ist ein PC mit Kamera und Headset oder ein Laptop/Tablet/Smartphone mit Kamera und Mikrofon.

### **Sie haben Zoom bereits installiert:**

Klicken Sie auf Ihren Zugangslink und geben ggf. die Meeting-ID und/oder das Passwort ein. Ihr Zoom-Meeting startet nun.

Bitte geben Sie Ihren korrekten Namen ein, damit Ihr/e Kursleiter/-in Sie identifizieren kann.

### **Weiterführende Hinweise:**

Bei der Erstinstallation wird eine Installationsdatei heruntergeladen. Auf diese muss man links unten (z. T. auch rechts oben) im Browser klicken, um sie zu starten. Ein großer Pfeil weist darauf hin. Nutzungsbestimmungen etc. müssen bestätigt werden. Außerdem muss man die Frage, ob man zulassen will, dass am PC Änderungen vorgenommen werden dürfen, mit "Ja" beantworten. Der Installationsprozess kann etwas Zeit in Anspruch nehmen (bitte warten).

Wir freuen uns, Sie auch online in der vhs Unteres Remstal begrüßen zu können!

Ihr Team der vhs Unteres Remstal